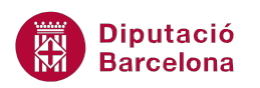

## **UNITAT AUTOMATITZAR ACCIONS**

## **Activitat Global. Pas a pas**

Descarregar el següent document (wor10N2\_U05\_ActGlobal\_Fitxer.docx*)* i realitzar les activitats següents:

- **1.** Crear una macro, que a l'executar-la insereixi una taula al document. La taula ha de tenir les següents propietats:
	- Quatre columnes i quatre files.
	- S'aplicarà un estil de taula.
	- Totes les cel·les de la primera fila de la taula han d'estar combinades.
	- Totes les cel·les han de tenir una alineació centrada tant en vertical com horitzontal.
	- La taula ha d'estar centrada en el document.
- **2.** La macro s'ha de poder executar amb la combinació de tecles Ctrl+w.
- **3.** Crear una nova pestanya amb el nom "Eines usuari" on es situarà una icona per a executar la macro creada.

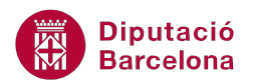

## **PAS A PAS**

- **1.** Obrir el document wor10N2\_U05\_ActGlobal\_Fitxer.docx
- **2.** Fer clic a la pestanya *Desenvolupador* i, a la barra d'eines *Codi*, seleccionar l'opció *Enregistra una macro*.

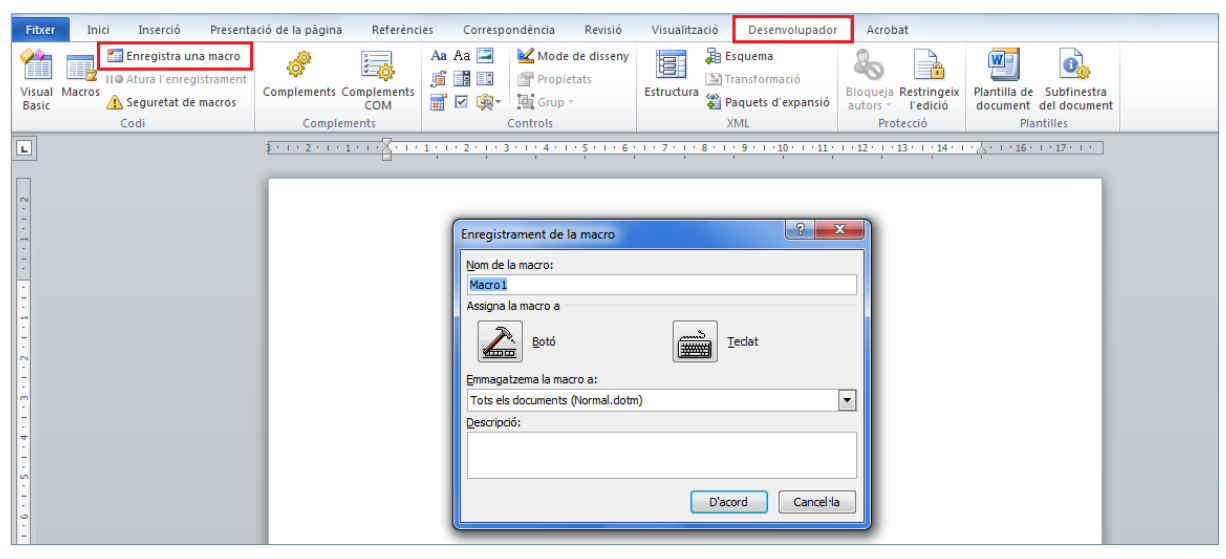

- **3.** A *Nom de la macro*, escriure, per exemple, MacroGlobal.
- **4.** A *Emmagatzema la macro a*:, seleccionar l'opció Word10N2\_U05\_ActGlobal\_Fitxer.docx (document).
- **5.** Fer clic al botó *Teclat*.
- **6.** S'obre el quadre de diàleg *Personalització del teclat*, on a *Nova tecla de drecera* cal situar el cursor i prémer la combinació de tecles que executarà la macro, Control+w.
- **7.** Prémer el botó *Tanca*.

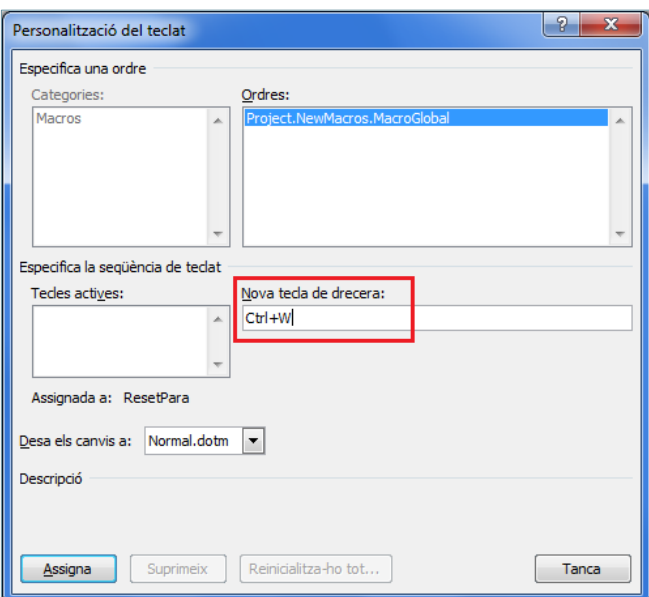

- **8.** Fer clic a la pestanya *Inserció* i, a la barra d'eines *Taules*, fer clic sobre el desplegable de la icona *Taula*.
- **9.** Seleccionar l'opció *Insereix una taula*.

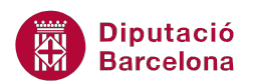

- **10.** A *Nombre de columnes*, escriure 4.
- **11.** A *Nombre de files*, escriure 4.

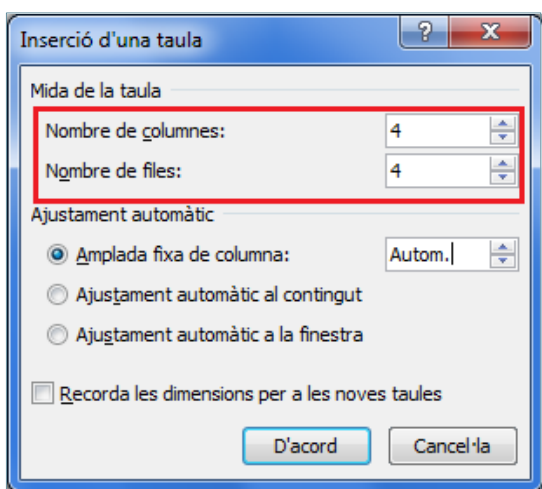

- **12.** Prémer el botó *D'acord*.
- **13.** Fer clic a la pestanya *Disseny* d'*Eines de taules* i seleccionar un *Estil de taula*.

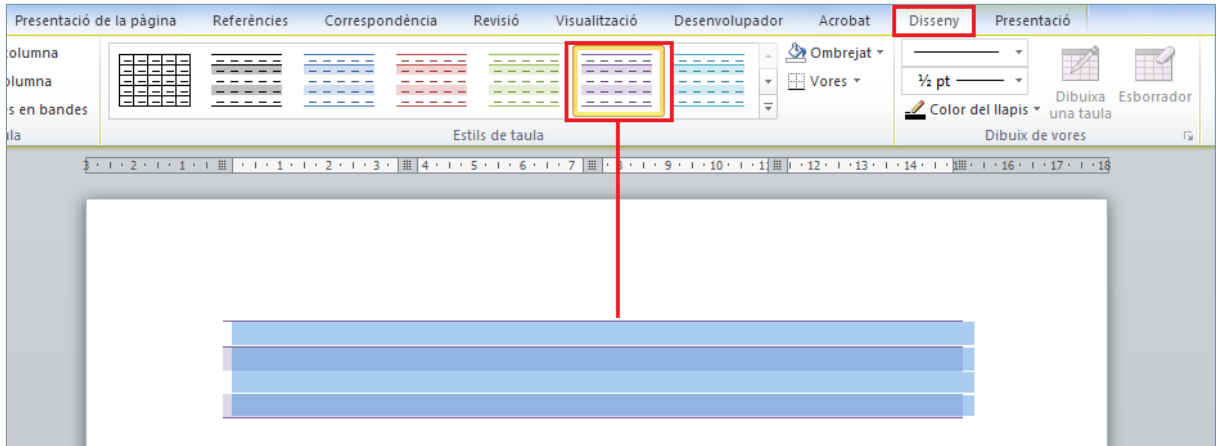

- **14.** Situar el cursor a la primera cel·la de la taula i, mitjançant la combinació de tecles Majúscules + fletxa dreta, seleccionar tota la fila.
- **15.** Fer clic a la pestanya *Presentació* d'*Eines de taules* i, a la barra d'eines *Combinació*, seleccionar la icona *Combina cel·les*.

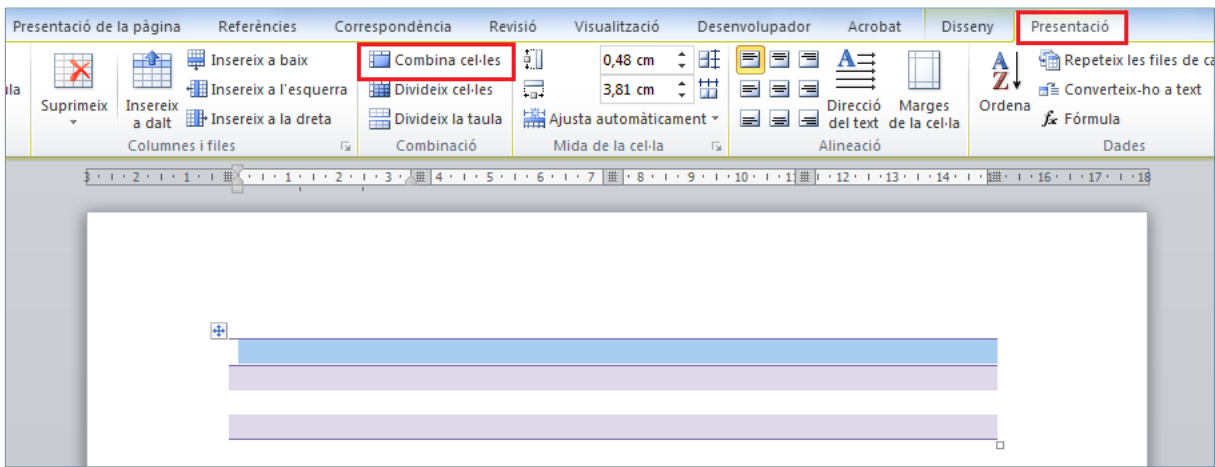

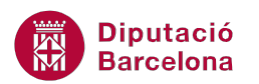

- **16.** Amb el cursor a qualsevol cel·la de la taula, fer clic a l'opció *Selecciona*, de la barra d'eines *Taula*, a la pestanya *Presentació*.
- **17.** Fer clic a l'opció *Selecciona taula*.
- **18.** A la barra d'eines *Alineació*, de la pestanya *Presentació*, fer clic a la icona *Alineació centre*.

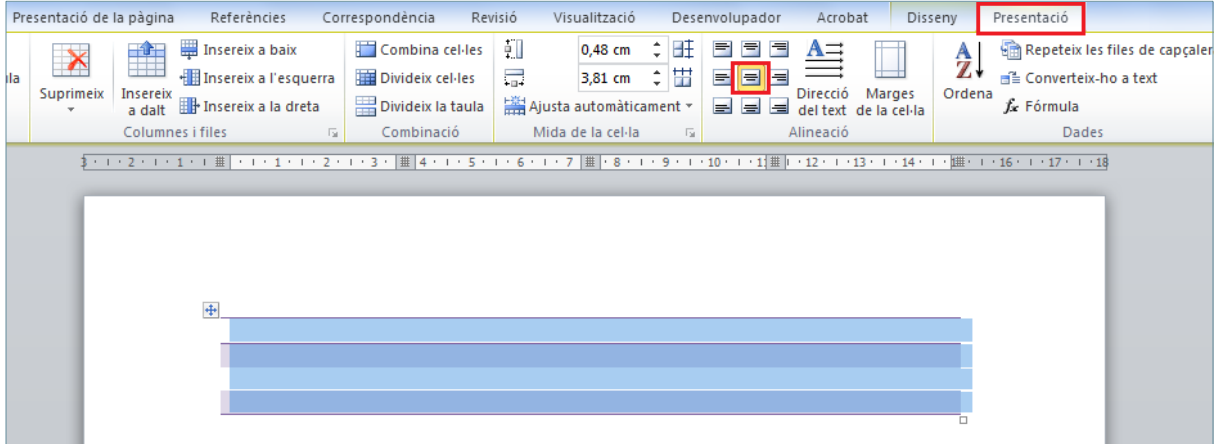

**19.** Fer clic a la pestanya *Inici* i, a la barra d'eines *Paràgraf*, seleccionar la icona *Centrat*.

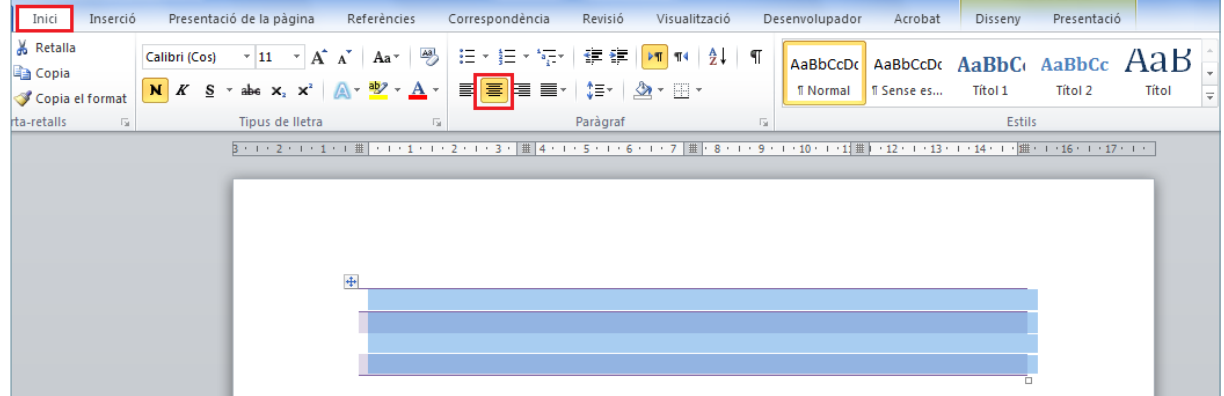

- **20.** Fer clic a la pestanya *Desenvolupador* i, a la barra d'eines *Codi*, seleccionar la icona *Atura l'enregistrament*.
- **21.** Fer clic a la pestanya *Fitxer* i seleccionar l'eina *Opcions*.
- **22.** A la finestra *Opcions del Word*, seleccionar a la franja de l'esquerra, l'apartat *Personalitza la franja*.

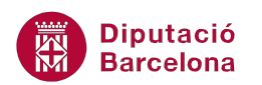

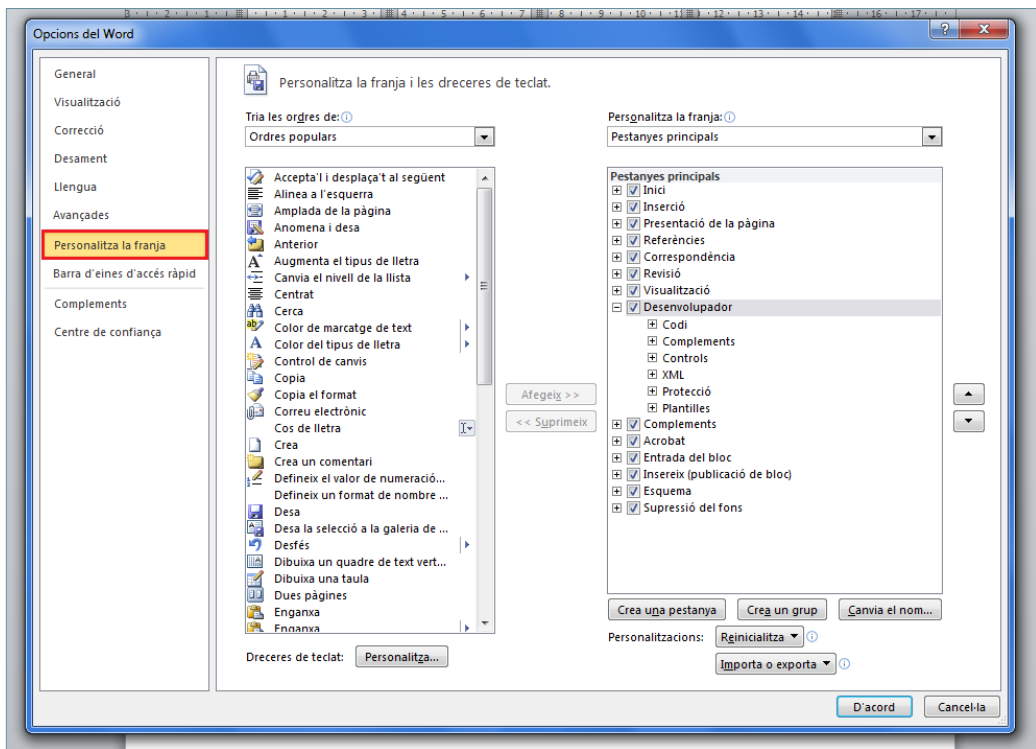

- **23.** Fer clic al botó *Crea una pestanya*.
- **24.** Observar com al llistat de *Pestanyes principals* s'afegeix una pestanya nova.
- **25.** Fer clic a *Crea una pestanya (Personalitzada)*.

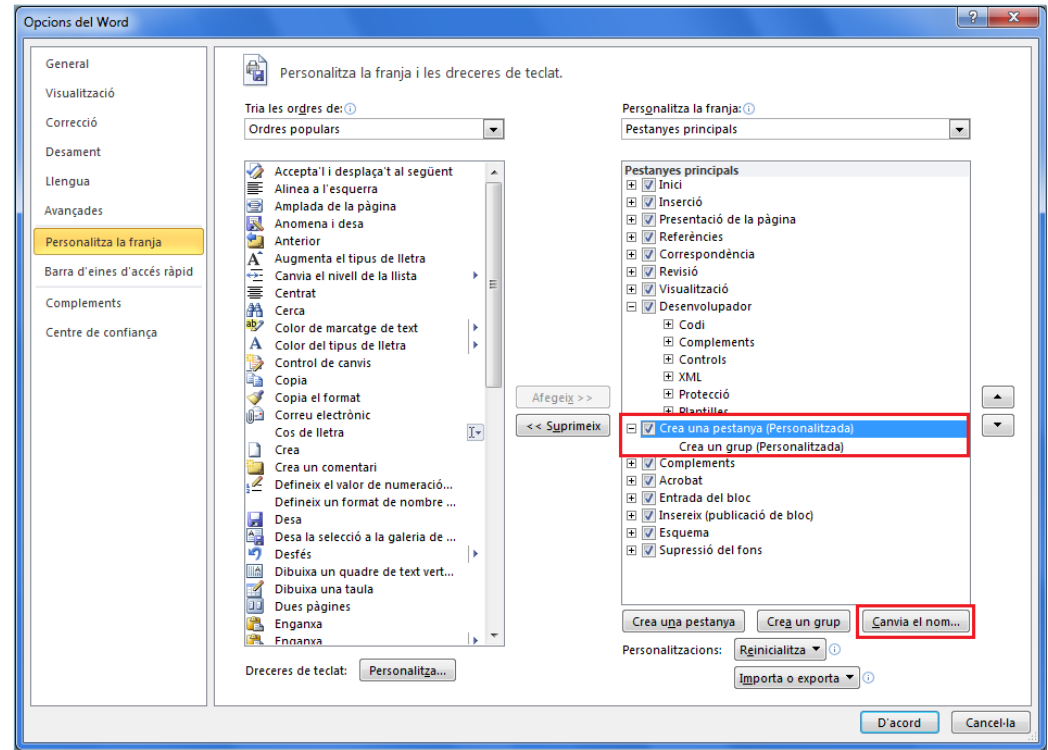

- **26.** Fer clic al botó *Canvia el nom*.
- **27.** Escriure el text "Eines usuari".

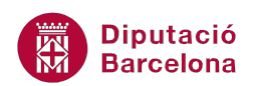

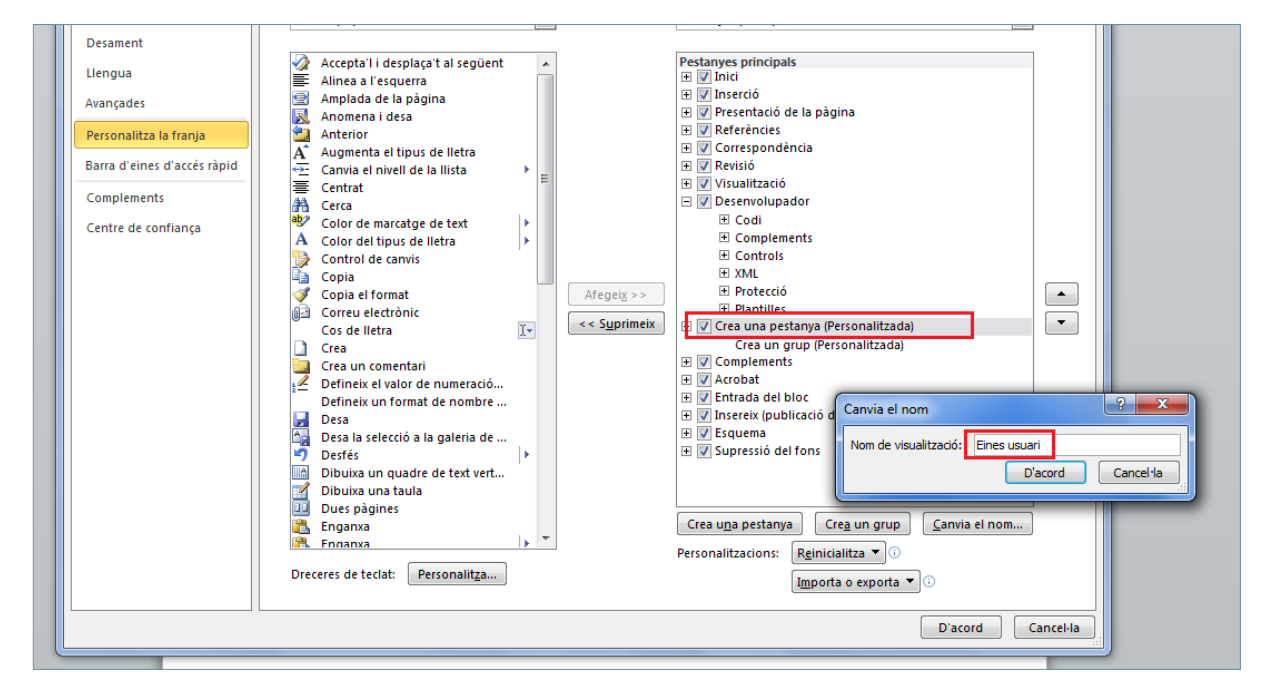

- **28.** Prémer el botó *D'acord*.
- **29.** Fer clic a *Crea un grup (Personalitzada)*.

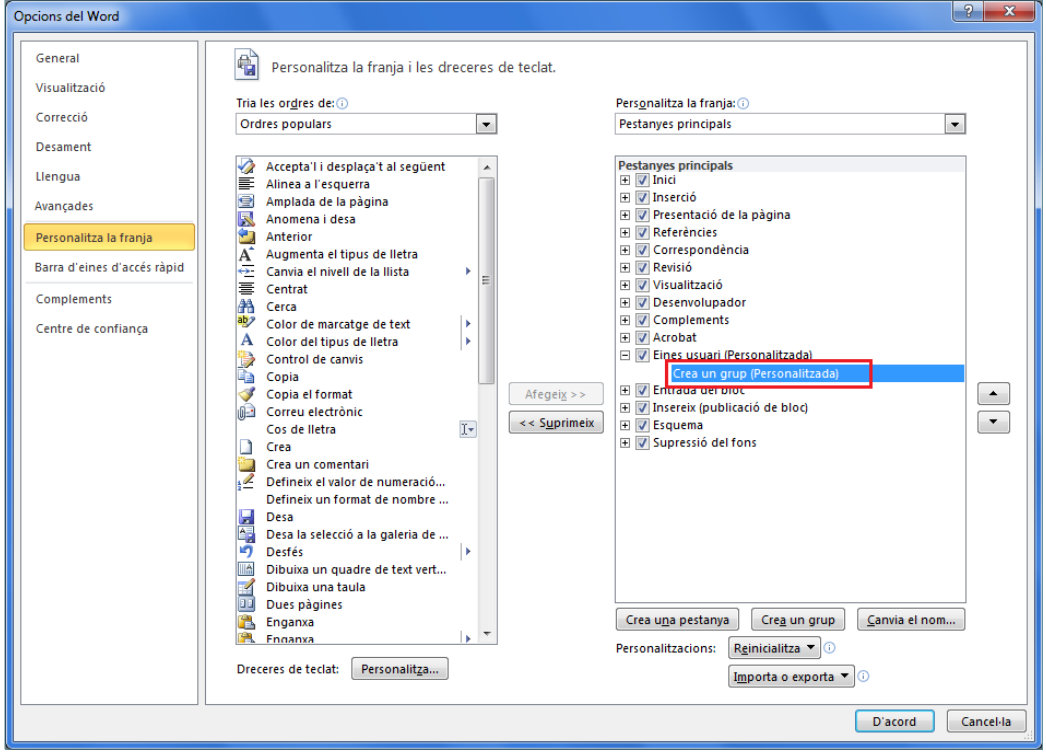

- **30.** Al desplegable *Tria les ordres de*, seleccionar *Macros*, i fer clic sobre la macro gravada MacroGlobal.
- **31.** Fer clic al botó *Afegeix* per afegir-la a la pestanya personalitzada.

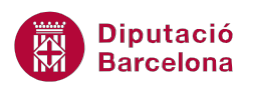

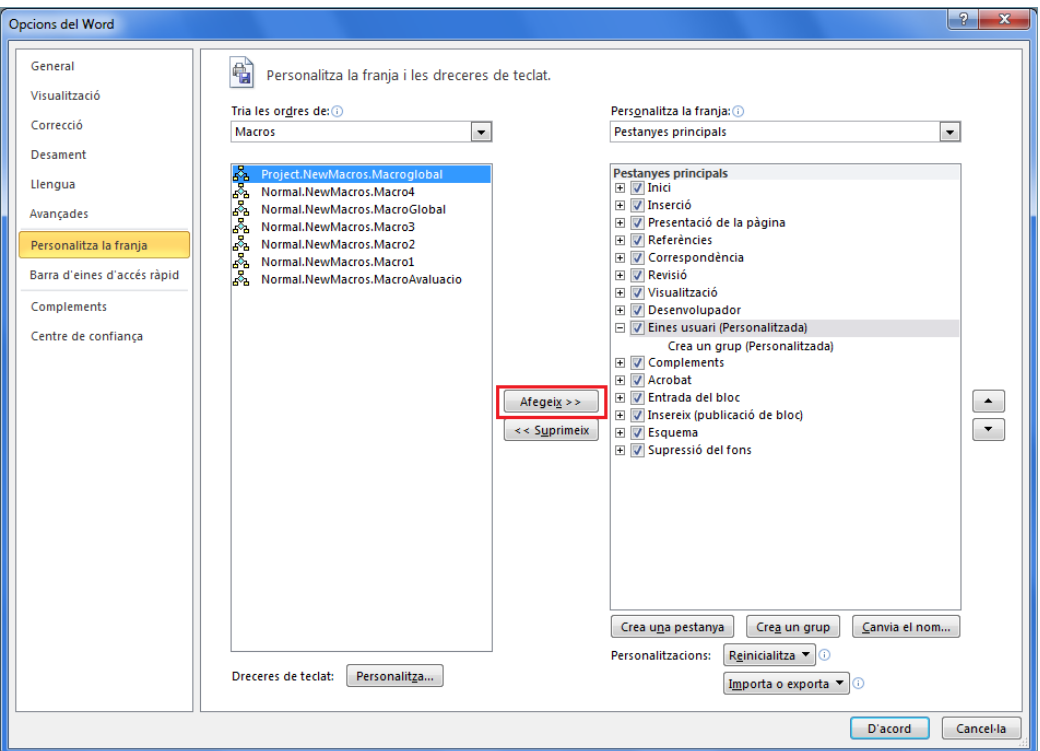

- **32.** Prémer el botó *D'acord*.
- **33.** Fer clic a la pestanya *Eines usuari* i comprovar que, al fer clic sobre la icona, s'executa la macro desada.

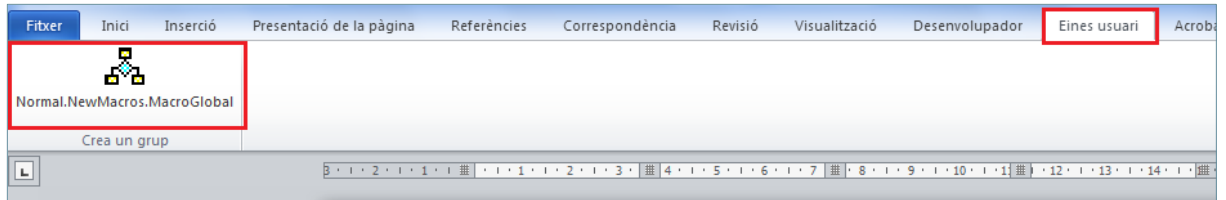